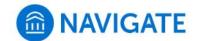

## University of New Haven

## Schedule an appointment with the Math Zone

- 1. Download the Navigate App to your phone or access Navigate online
- 2. On the Student Homepage, select the Appointments link and click Schedule an Appointment to begin.

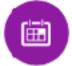

- 3. Select the Reason for the appointment
  - > Tutoring
  - > Math Zone Tutoring
  - > Course-based Tutoring

## Continue to Next Step

- 4. Continue to select the Location and Staff
  - > If there are **remote/on-campus** options, select your preference
  - > Select the course that is available for tutoring
  - > Pick a specific tutor or continue to find best available time
- 5. Choose the day and time that fits your schedule
- 6. Review the appointment details and set email and/or text reminders for the appointment

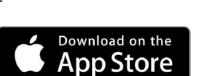

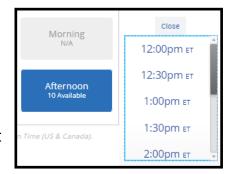

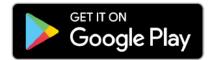

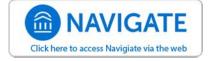

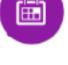